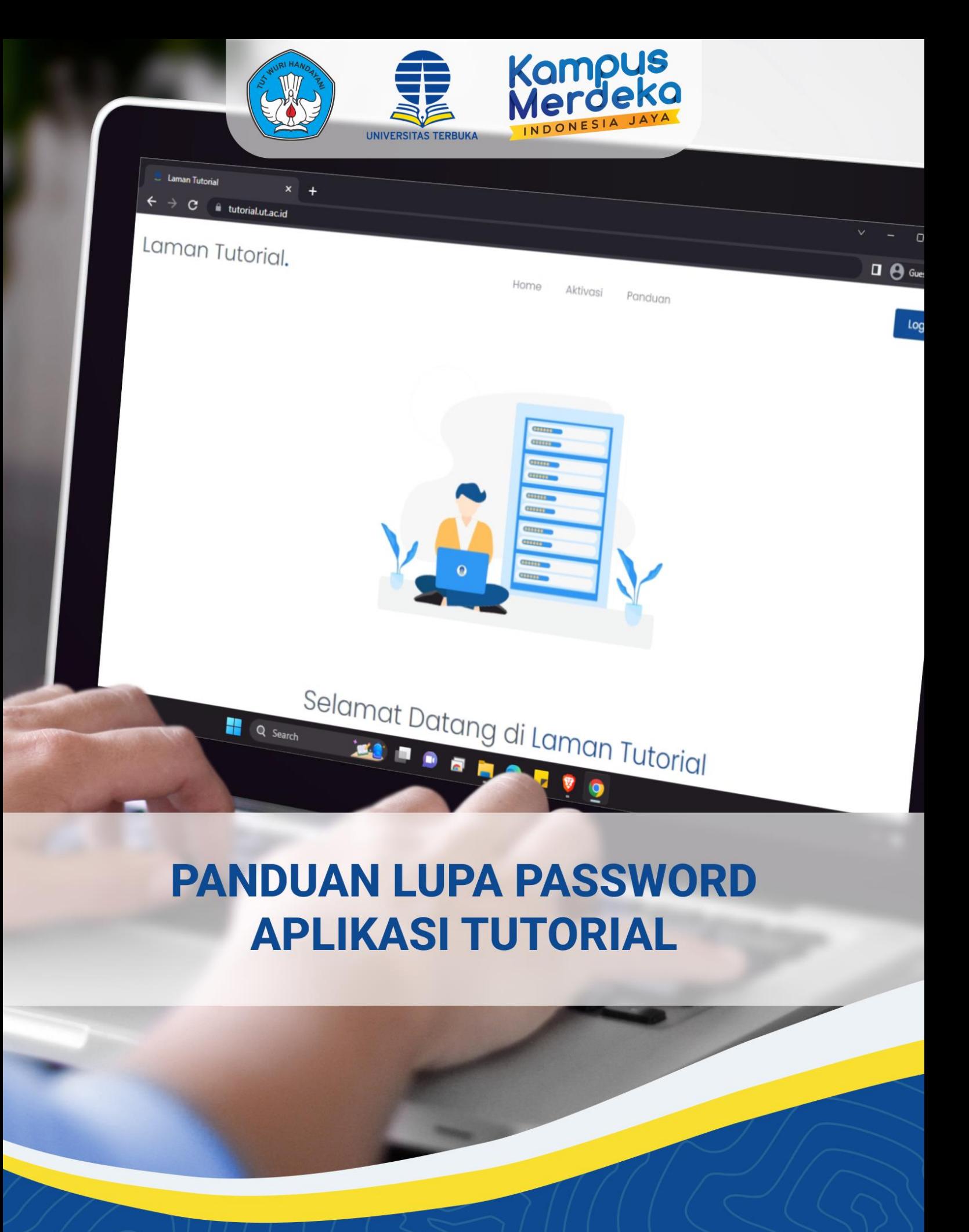

**PBB - LPPMP UNIVERSITAS TERBUKA** 

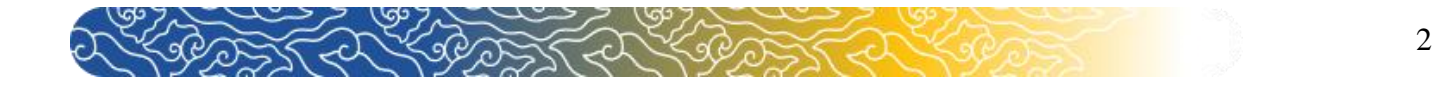

## **Panduan Lupa Password Pada Aplikasi Tutorial Untuk Tutor Tuton**

## **A. Mengakses Aplikasi Tutorial**

**1.** Langkah pertama yang harus dilakukan adalah mengakses Aplikasi Tutorial dengan mengetik [https://tutorial.ut.ac.id](https://tutorial.ut.ac.id/) pada alamat mesin pencarian (browser) internet Google Chrome atau Mozilla.

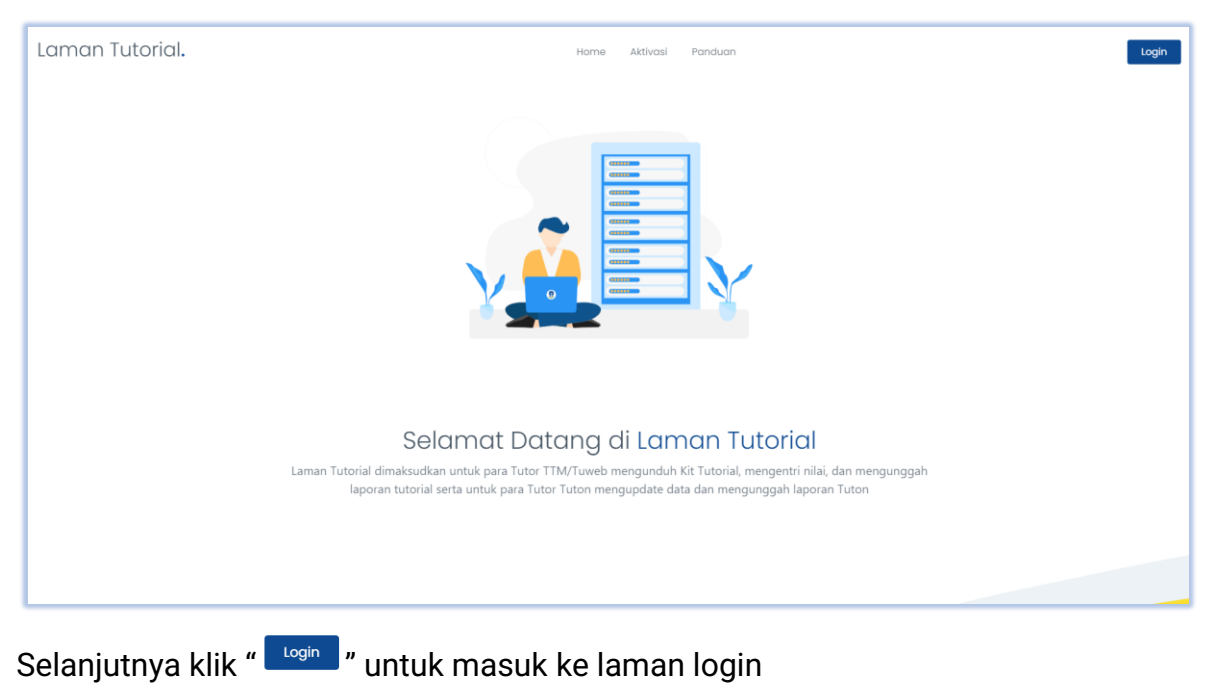

- 
- 2. Setelah masuk ke laman login, klik "Lupa Password? ". LamanTutorial Logi  $H_3 6 VX$

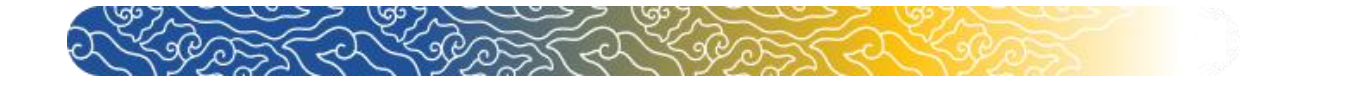

**3.** Setelahnya masukkan akun email anda pada kolom yang tersedia.

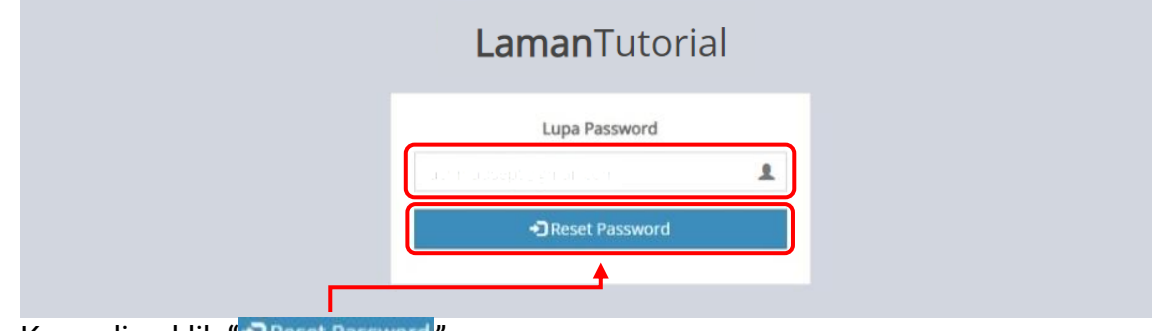

Kemudian klik "<sup>+</sup> Reset Password"

4. Setelah klik "<sup>D Reset Password"</sup> silahkan cek email Anda.

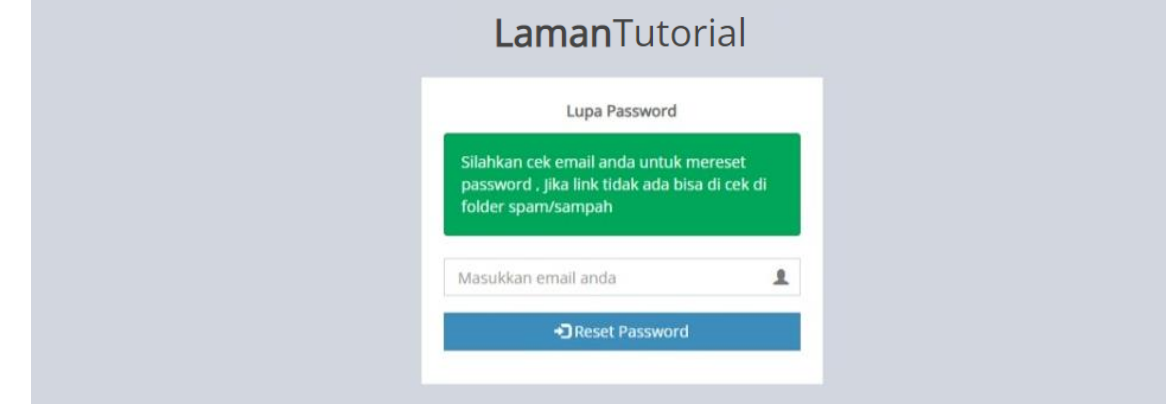

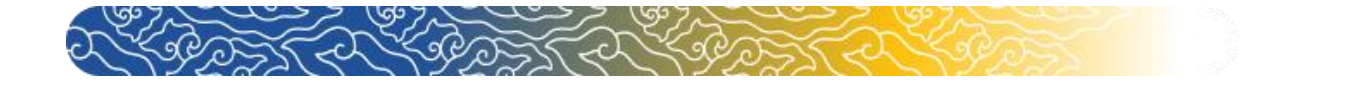

## **B. Membuka Email**

4

**1.** Cek email anda (apabila tidak terdapat di email utama, Anda dapat cek di kolom spam atau update)

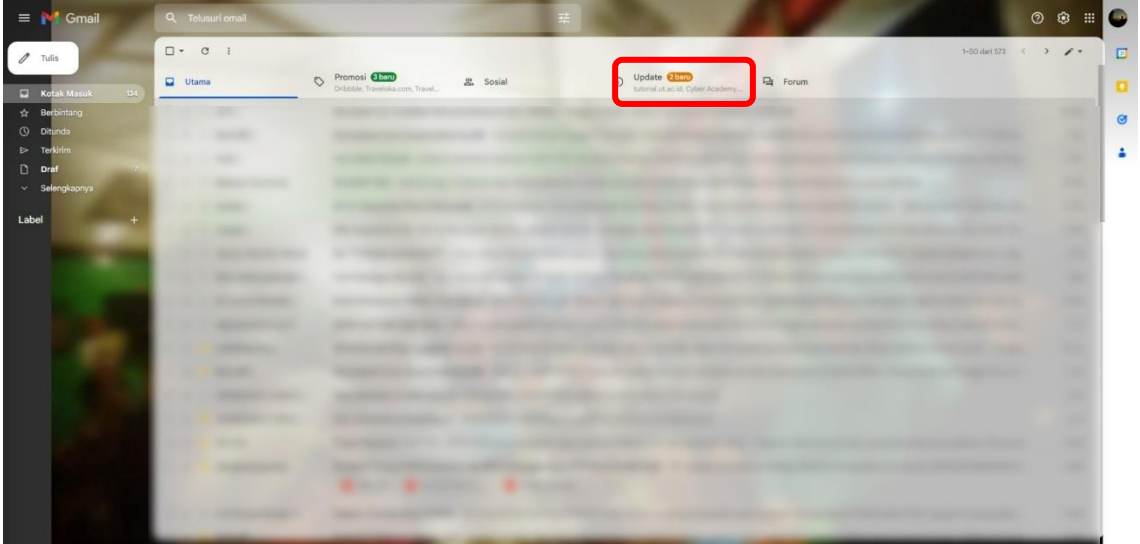

**2.** Buka email "Reset Password" yang telah dikirim oleh system tutorial.ut.ac.id

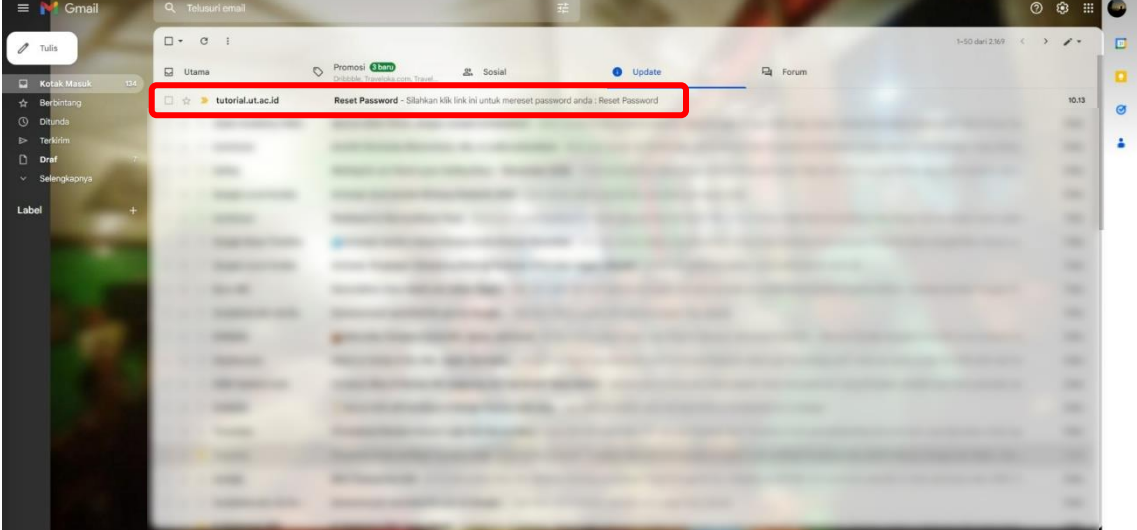

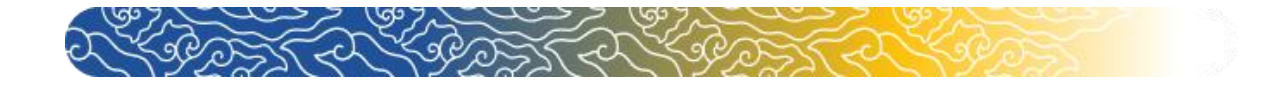

**3.** Setelahnya klik " Reset Password " yang terdapat dalam email.

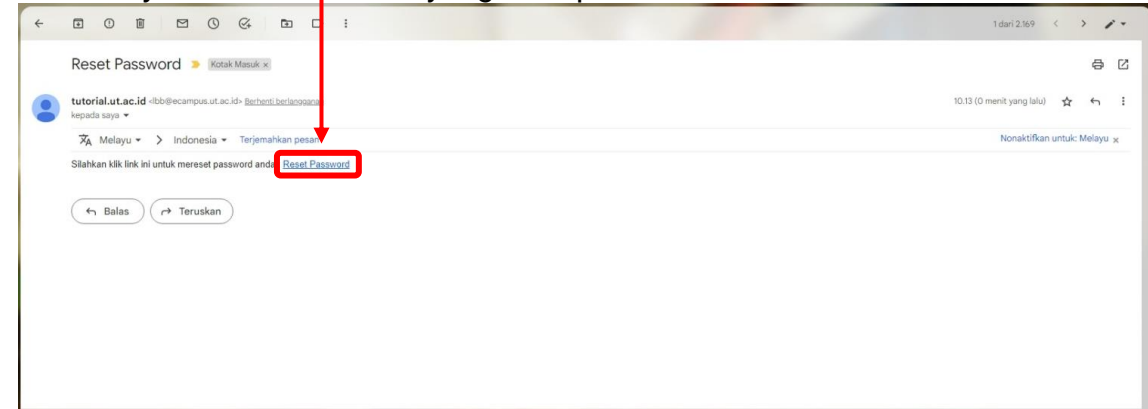

## **C. Ubah Password dan Login Menggunakan IDTutor**

**1.** Setelahnya anda akan diarahkan pada tab baru untuk reset password anda. Masukkan password terbaru anda dan ulangi di kolom yang tersedia untuk mengganti password.

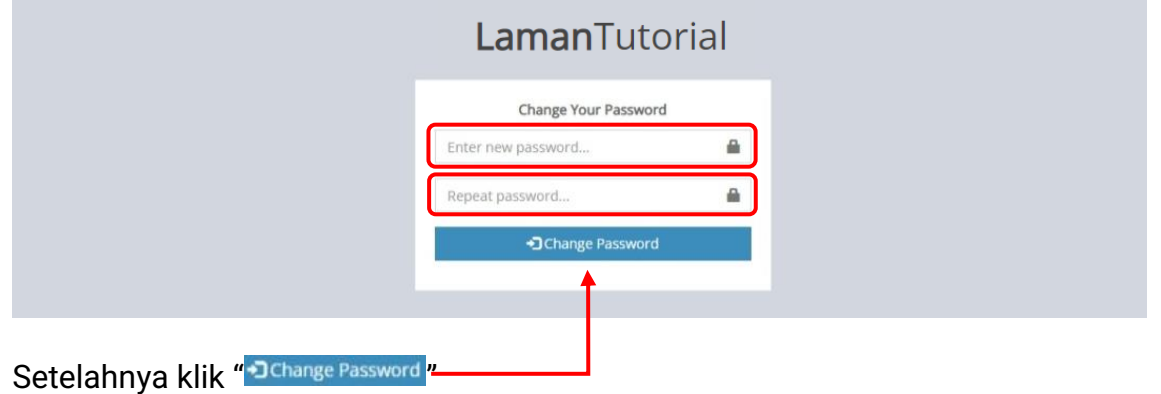

**2.** Jika sudah anda akan diarahkan ke halaman login. Silahkan login menggunakan IDTutor dan password yang baru saja Anda ubah.

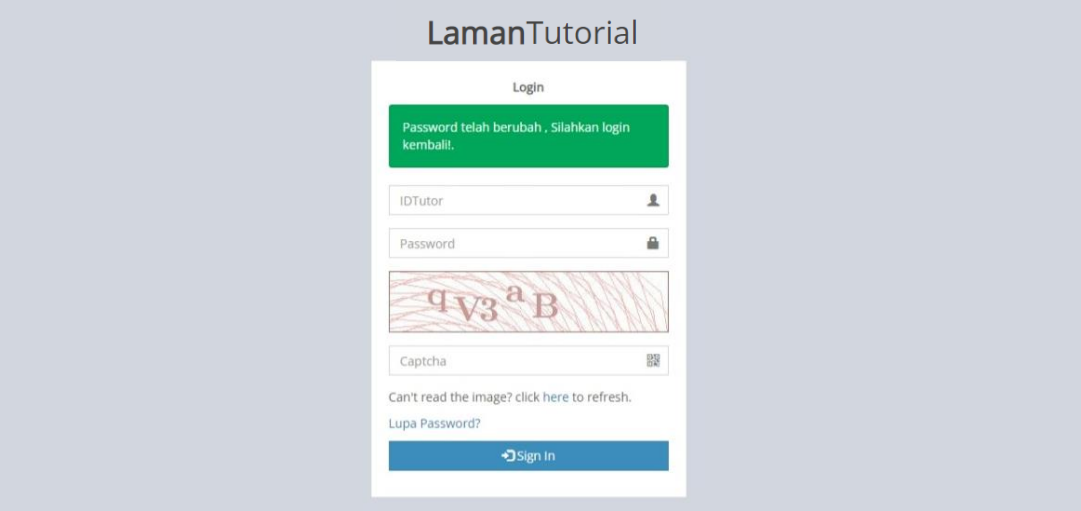